# **WIE FUNKTIONIERT WLAN UND WIE KANN ICH ES OPTIMIEREN**

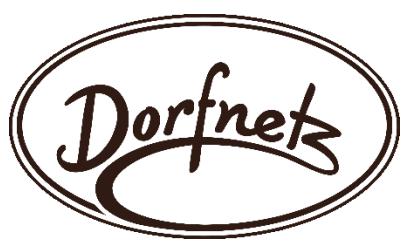

# **Was ist WLAN-Geschwindigkeit?**

Bevor wir erklären, wie man die Geschwindigkeit von WLAN-Netzwerken erhöht, müssen wir uns ansehen, was WLAN-Geschwindigkeit eigentlich ist. WLAN-Geschwindigkeit, normalerweise in Megabit pro Sekunde [Mbit/s] angegeben, entspricht der Rate, mit der Datenpakete zwischen dem Nutzer in einer bestimmten Richtung zwischen Nutzer und WLAN-Router transportiert werden können.

Das Kommunikationsprotokoll, das die meisten Router und Verbraucherelektronikgeräte nutzen, heißt IEEE 802.11. Die Grundversion dieses Protokolls wurde 1997 veröffentlicht, und seither sind mehrere Versionen erschienen, von denen jede eine Vielzahl an Verbesserungen, einschließlich höherer Maximalgeschwindigkeit für WLAN, eingeführt hat.

Es gibt abgesehen vom zugrundeliegenden Protokoll viele Faktoren, die Ihre WLAN-Geschwindigkeiten beeinflussen können, und auf diese sollten Sie achten, wenn Sie sich fragen, wie man die Geschwindigkeit von WLAN-Routern erhöht.

## Wie schnell ist schnelles WLAN?

Beim Wi-Fi 5 WLAN im 5 GHz-Bereich haben Sie Zugriff auf eine größere Bandbreite, als beim 2,4 GHz-Frequenzband mit praktisch maximal 240 Mbit/s, so dass Sie über den WLAN-Standard ac auf theoretische Geschwindigkeiten von 1.300 Mbit/s kommen, praktisch auf immer noch extrem schnelle 660 Mbit/s. Die ca. 50% Verlust sind Hauptsächlich der Hintergrundkommunikation und WLAN-Steuerung des Routers geschuldet. Dies setzt jedoch voraus, dass die WLAN-Verbindung perfekt ist und das verwendete mobile Gerät die neusten Hardwarekomponenten, sowie mehrere WLAN Antennen hat (4x4 MIMO). Nutzen mehrere Endgeräte das WLAN gleichzeitig, teilen sich diese die Leistung.

Zusammengefasst: 2,4 GHz n-Standard praktisch max. 240 Mbit/s 5 GHz ac-Standard praktisch max. 660 Mbit/s "In den praktischen Tests hat das Dorfnetzteam bis knapp 600 Mbit/s erreicht."

### Quelle: https://de.wikipedia.org/wiki/Datendurchsatz

Weitere Informationen: Mogelpackung WLAN: So langsam ist dein WLAN-Router wirklich (inside-digital.de)

### WLAN Verbindung bei der FRITZ! Box optimieren:

Quelle: Langsame WLAN-Verbindung | FRITZ!Box 6490 Cable | AVM Deutschland

## TIPP 1: WLAN-Einstellungen der FRITZ! Box optimieren

Funkkanal-Einstellungen automatisch setzen

In den Werkseinstellungen wertet die FRITZ! Box die WLAN-Umgebung und die Verbindungsqualität der WLAN-Geräte regelmäßig aus. Anhand dieser Auswertung wählt sie automatisch optimale Funkkanal-Einstellungen. Falls Sie die automatische Anpassung der Funkkanal-Einstellungen deaktiviert haben, aktivieren Sie diese wieder:

- 1. Klicken Sie in der Benutzeroberfläche der FRITZ! Box auf "WLAN".
- 2. Klicken Sie im Menü "WLAN" auf "Funkkanal".
- 3. Aktivieren Sie die Option "Funkkanal-Einstellungen automatisch setzen (empfohlen)".
- 4. Klicken Sie zum Speichern der Einstellungen auf "Übernehmen". WLAN-Verbindungen zur FRITZ!Box werden jetzt kurzzeitig getrennt und anschließend automatisch wiederhergestellt.

### Namen des WLAN-Funknetzes (SSID) anpassen

- 1. Klicken Sie in der Benutzeroberfläche der FRITZ! Box auf "WLAN".
- 2. Klicken Sie im Menü "WLAN" auf "Funknetz".

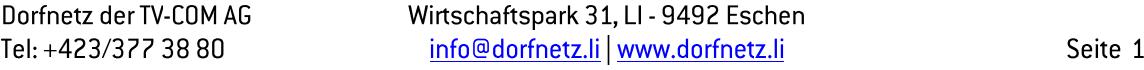

- 3. Deaktivieren Sie die Option "Unterschiedliche Benennung der Funknetze auf 2,4 und 5 GHz", um für beide Funknetze denselben Namen (SSID) zu verwenden. Nur so kann die FRITZ!Box Ihre WLAN-Geräte automatisch in das jeweils optimale Frequenzband steuern ("Band Steering").
- 4. Aktivieren Sie die Option "Name des WLAN-Funknetzes sichtbar". Dadurch verhindern Sie, dass einige WLAN-Geräte keine Verbindung zur FRITZ!Box herstellen können und ermöglichen es der FRITZ!Box, Ihre WLAN-Geräte im Mesh optimal zu steuern ("WLAN Mesh Steering").
- 5. Klicken Sie zum Speichern der Einstellungen auf "Übernehmen". Falls WLAN-Geräte nur mit dem unterschiedlich benannten 5-GHz-Frequenzband verbunden waren, muss die WLAN-Verbindung an diesen anschließend neu eingerichtet werden.
- 6. In manchen Fällen, vorallem wenn das 2,4 GHz Wlan überlastet ist, macht es Sinn, die Netzwerke zu trennen und sich nur mit dem schnelleren 5GHz zu verbinden. Aber Achtung: Die Reichweite von 5 GHz ist geringer als bei 2,4 GHz.

# TIPP 2: Mesh-Einstellungen optimieren

Führen Sie diese Maßnahmen durch, wenn Sie im Heimnetz Ihrer FRITZ! Box einen oder mehrere Mesh Repeater einsetzen:

Mesh-Verbindung des Mesh Repeaters prüfen

- 1. Klicken Sie in der Benutzeroberfläche der FRITZ! Box auf "Heimnetz".
- 2. Klicken Sie im Menü "Heimnetz" auf "Mesh".
- 3. Wenn in der Mesh-Übersicht ein Mesh Repeater ohne Mesh-Symbol **D**angezeigt wird, führen Sie die Maßnahmen der entsprechenden Anleitung durch:

Mesh-Sumbol wird bei weiterer FRITZ! Box nicht angezeigt Mesh-Sumbol wird bei FRITZ! Powerline nicht angezeigt Mesh-Sumbol wird bei FRITZ! Repeater nicht angezeigt

### Mesh-Einstellungsübernahme aktivieren

Klicken Sie in der Benutzeroberfläche des Mesh Repeaters auf "Heimnetz-Zugang". Falls Sie eine FRITZ! Box als Mesh Repeater einsetzen:

- 1. Klicken Sie auf "Heimnetz" und dann auf "Mesh".
- 2. Klicken Sie auf die Registerkarte "Mesh Einstellungen".
- 3. Aktivieren Sie die Option "Einstellungsübernahme aktiv".
- 4. Klicken Sie zum Speichern der Einstellungen auf "Übernehmen".

## TIPP 3: USB-3.0-Geräte von FRITZ!Box entfernen

Entfernen Sie testweise alle USB-3.0-Geräte von den USB-Anschlüssen der FRITZ!Box. Wenn das Problem jetzt nicht mehr auftritt, hat ein USB-Gerät die Funkverbindung gestört. Beseitigen Sie die Störeinflüsse des USB-Gerätes.

## **TIPP 4: Position optimieren**

FRITZ! Box optimal positionieren

- 1. Positionieren Sie die FRITZ!Box möglichst in einem zentral gelegenen Raum. Die FRITZ!Box verfügt über Rundstrahlantennen. Das WLAN-Signal wird daher kugelförmig in alle Richtungen abgestrahlt.
- 2. Positionieren Sie die FRITZ! Box nicht direkt in einer Zimmerecke.
- 3. Positionieren Sie die FRITZ! Box möglichst freistehend, d.h. nicht direkt hinter oder unter einem Hindernis, wie z.B. einem Schrank oder einer Heizung.
- 4. Positionieren Sie die FRITZ! Box möglichst weit oben im Raum, z.B. auf einem Regal.
- 5. Positionieren Sie die FRITZ!Box so, dass sich zwischen ihr und den WLAN-Geräten möglichst wenige Hindernisse befinden. Selbst kleine Gegenstände, die sich in unmittelbarer Nähe zu Ihrer FRITZ!Box befinden, können die Ausbreitung des WLAN-Signals stark mindern. Metallische oder wasserhaltige

Objekte, wie z.B. Heizungskörper, ein Kühlschrank oder auch Zimmerpflanzen, reduzieren die Qualität des WLAN-Signals deutlich.

6. Positionieren Sie die FRITZ!Box entfernt zu anderen Funksendern, wie z.B. Mikrowelle, Funklautsprecher oder Bluetooth-Gerät.

Jetzt sind FRITZ! Box und WLAN-Geräte optimal eingerichtet und WLAN-Geräte sollten sich schnell und stabil mit der FRITZ!Box verbinden können.

Falls WLAN-Verbindungen zur FRITZ!Box weiterhin langsam sind können Sie die Geschwindigkeit der WLAN-Verbindungen durch Einsatz eines Mesh Repeaters erhöhen. Wir empfehlen eine FRITZ!Re

#### **Mesh Repeater optimal positionieren**

Führen Sie diese Maßnahmen durch, wenn Sie im Heimnetz Ihrer FRITZ! Box einen oder mehrere Mesh Repeater einsetzen:

Positionieren Sie den Mesh Repeater so, dass er das WLAN-Funknetz der FRITZ! Box in guter Qualität  $1.$ empfangen kann. Tipps zur Positionierung finden Sie in der Anleitung Mesh Repeater optimal positionieren.

## TIPP 5: Störungen ausschliessen

Die 2.4 GHz-Frequenzen, die die meisten Router nutzen, sind funktechnisch gesehen vogelfrei. Sie können für nahezu jede Art von Funkstrecke genutzt werden. So sendet beispielsweise Bluetooth auf diesen Frequenzen. Aber auch Funkstrecken zur Videoübertragung. Funkthermometer und drahtlose Kameras nutzen diese Frequenzen. Außerdem senden Mikrowellen in diesem Frequenzbereich mitunter Störungen aus. Wenn also beispielsweise dein WLAN immer dann Probleme macht, wenn du über Bluetooth-Kopfhörer Musik hörst oder die Mikrowelle läuft, dann hast du Funkstörungen. Auch hier kann ein Kanalwechsel helfen. Auch im 5-GHz-Bereich gibt es übrigens entsprechende Störer.

1. Bei ihrem mobilen Endgerät kann es auch vorkommen, dass die Antennen gleichzeitig für Bluetooth und WLAN verwendet werden. Probieren sie aus, ob es besser ist, wenn sie das Bluetooth bei ihrem Endgerät deaktivieren.

## TIPP 6: WLAN-Analyse fürs Smartphone

Sie nutzen ein WLAN meist nicht nur an einem Gerät und in einem Raum. Deshalb ist es wichtig, die Signalqualität an allen Stellen zu untersuchen, an die das WLAN hinreichen soll. Das geht besonders bequem per Smartphone.

Unsere Empfehlung ist die Android-App Fritzapp WLAN von Routerhersteller AVM. Damit können Sie auch Funknetze analysieren, an denen keine Fritzbox beteiligt ist. Unter "Mein WLAN" sehen Sie die Infos zu dem Netzwerk, mit dem das Smartphone verbunden ist, unter anderem Kanal, Frequenz, Signalstärke und maximale Übertragungsrate. Darunter zeigt ein Diagramm den zeitlichen Verlauf der Signalstärke. Wenn Sie nun mit dem Smartphone durch die Wohnung gehen, erkennen Sie sofort, an welchen Stellen die Verbindung optimal ist und wo die Transferrate einbricht. Eine Übersicht über die belegten Funkkanäle über 2,4 und 5 GHz erhalten Sie unter "Umgebung": Je höher das Diagramm für ein WLAN ist, desto besser ist dessen Signalqualität am aktuellen Standort des Smartphones. Um herauszufinden, welchen Stör-WLANs das eigene Funknetz unbedingt aus dem Weg gehen sollte, rufen Sie "Verbinden" auf. Wählen Sie das Filtersymbol oben rechts und markieren Sie "Durchschnitt (dBm)": Die App zeigt die WLANs in absteigender Reihenfolge nach der durchschnittlichen Signalgualität, die sie seit dem Start gemessen hat. Idealerweise sollte das eigene Funknetz in blauer Schrift an erster Stelle stehen. Ist das nicht der Fall, prüfen Sie, auf welchen Kanälen die Funknetze mit besserer Signalqualität arbeiten, und stellen Sie im Router einen anderen Kanal ein, der sich nicht mit denen der Stör-WLANs überschneidet.